# SHARKNET® Software

Connectivity software for centralized monitoring

CASSEL

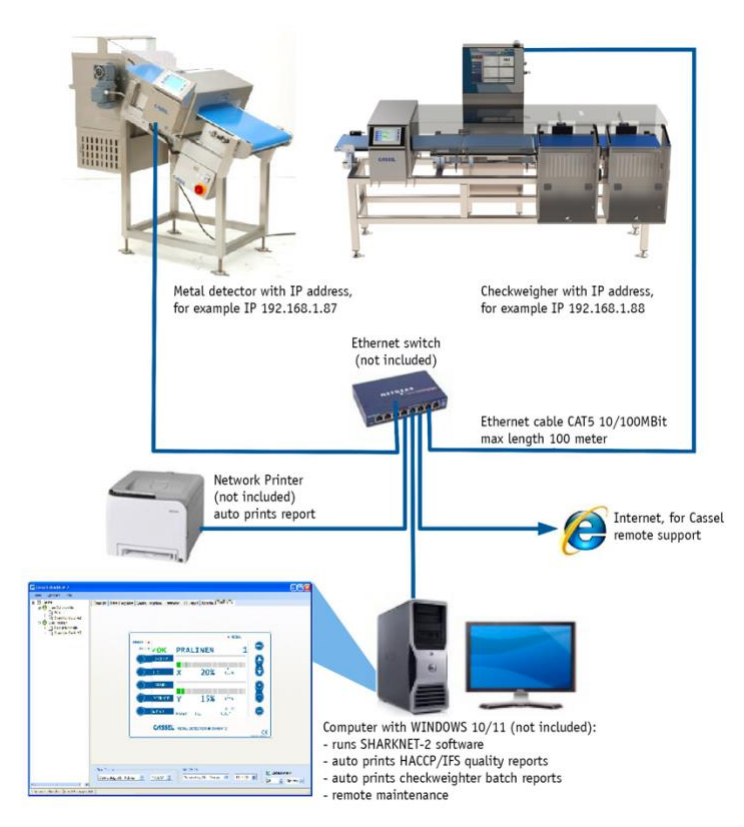

- Metal Detector Reports:
	- IFS/HACCP
	- Events like Errors, Settings, PVS (Performance Validation System), On/Off
	- **Metal Events**
	- Parameter Sheet
	- Report Wizard for frequent auto reporting Statistics Report with sum of metal events, signal strength histogram, sum of PVS events, operating state of the unit, Metal events per product.

## **Features**

Connectivity software for centralized monitoring, control and data documentation for metal detectors, checkweigher

**IFS/HACCP-Report** s<br>urrun et constant

C<sub>ASS</sub>E

CASSEL

**INSPECTION** 

Runs at Windows 10/11 computers

 $\frac{1}{2}$ 

- SHARKNET<sup>®</sup> simplifies reporting for HACCP, GMP and IFS compliance
- The software collects all the required data and prints out any user defined report requests.
- Data logging, Auto Reporting for HACCP and IFS, Batch Control, Remote Support (Metal Detectors)
- Checkweigher Reports:
	- Overview of current product weights, including diagram, weight distribution, statistics
	- Weight per batch, including batch start and end
	- View historical batches
	- Historical detailed weights of each product
	- Print batch report automatically
	- Calculation of too much product (giveaway)

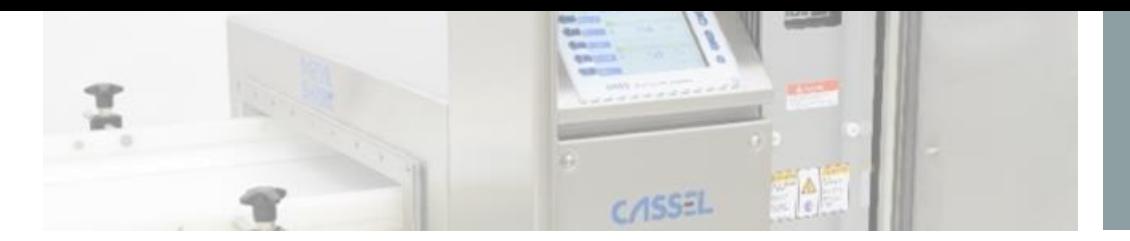

SHARKNET<sup>®</sup> Software

Connectivity software for centralized monitoring

## SHARKNET® Software Report Examples

Print Date: 22.11.2016 18:15:52

**CASSEL** 

### **IFS/HACCP-Report Metal Detector SHARKNET UNIT #1 - Shark2 GF150**

Metal Events: 44 Total Number of PVS Tests: 2 Successful PVS Tests: 2 Failed PVS Tests: 0 **Total Number of Products: 0** Time Interval: 22.11.2016 17:15:46 - 22.11.2016 18:15:46

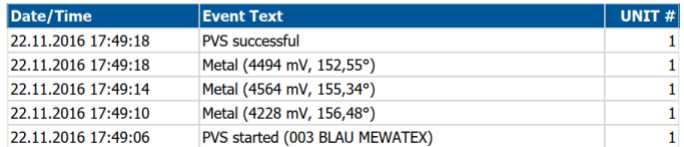

Print Date: 22.11.2016 18:15:24

### **CASSEL**

### **Metal Events Report SHARKNET UNIT #1 - Shark2 GF150**

Total Number of Metal Events: 45 Time Interval: 22.11.2016 17:15:07 - 22.11.2016 18:15:07

Amplitude of Metal Events [mV]

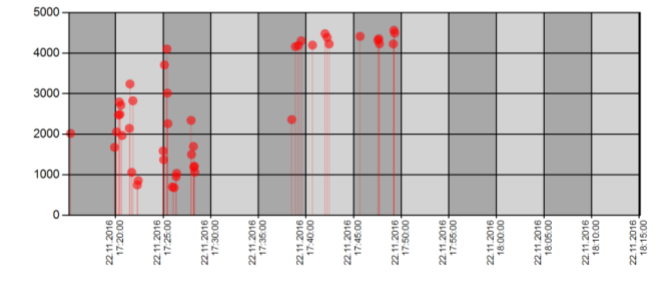

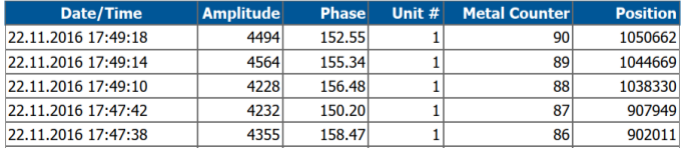

### IFS/HACCP Report (MD) Events Report (Error, Settings, PVS, On/Off) (MD)

Print Date: 22.11.2016 18:15:03

### **C**ASSEL

### **Event Report SHARKNET UNIT #1 - Shark2 GF150**

Total Number of Events: 102 Time Interval: 22.11.2016 16:50:12 - 22.11.2016 17:50:12

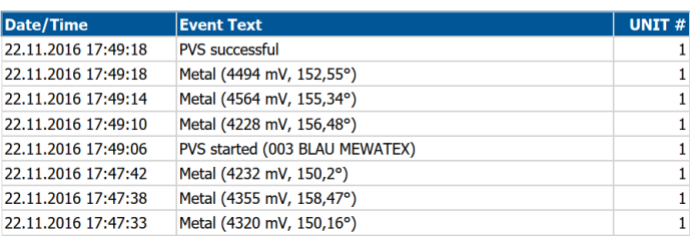

### Metal Events (MD) **Parameter Sheet (MD)**

Print Date: 22.11.2016 18:15:31

**Parameter Sheet** 

## **CASSEL**

**SHARKNET UNIT #1 - Shark2 GF150** 

Parameter Settings at: 22.11.2016 18:15:27

Software Version: 1.42m

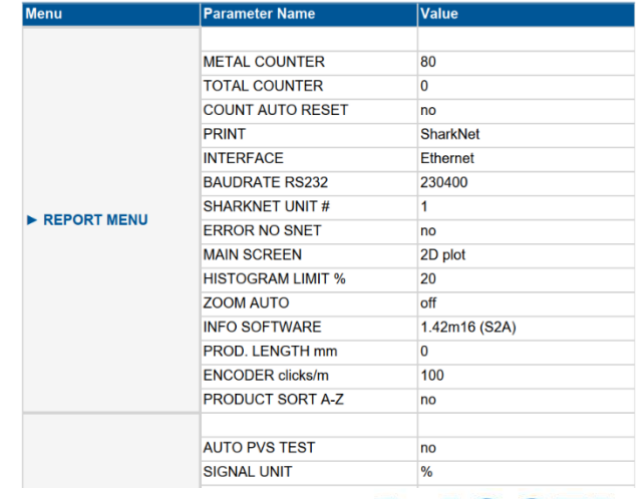

**INSPECTION** CASSEL-SHARKNET Software-DS US 20231010 | 2

C/ISS

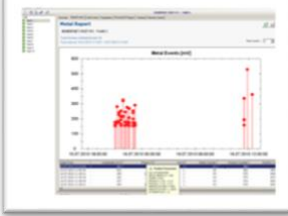

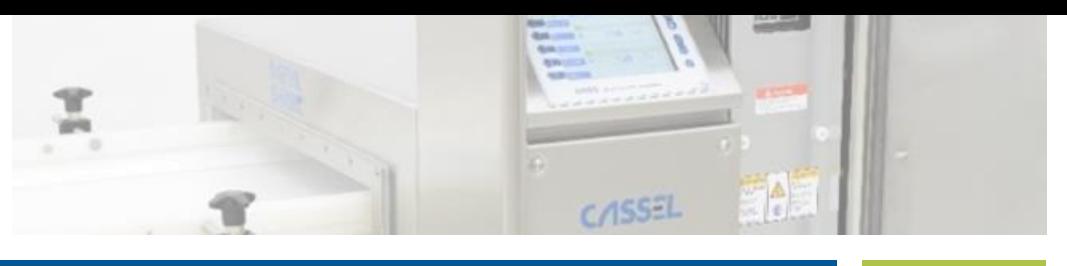

## SHARKNET® Software

Connectivity software for centralized monitoring

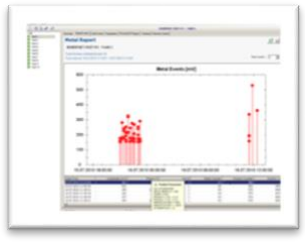

### Report Wizard for frequent Auto Reporting (MD)

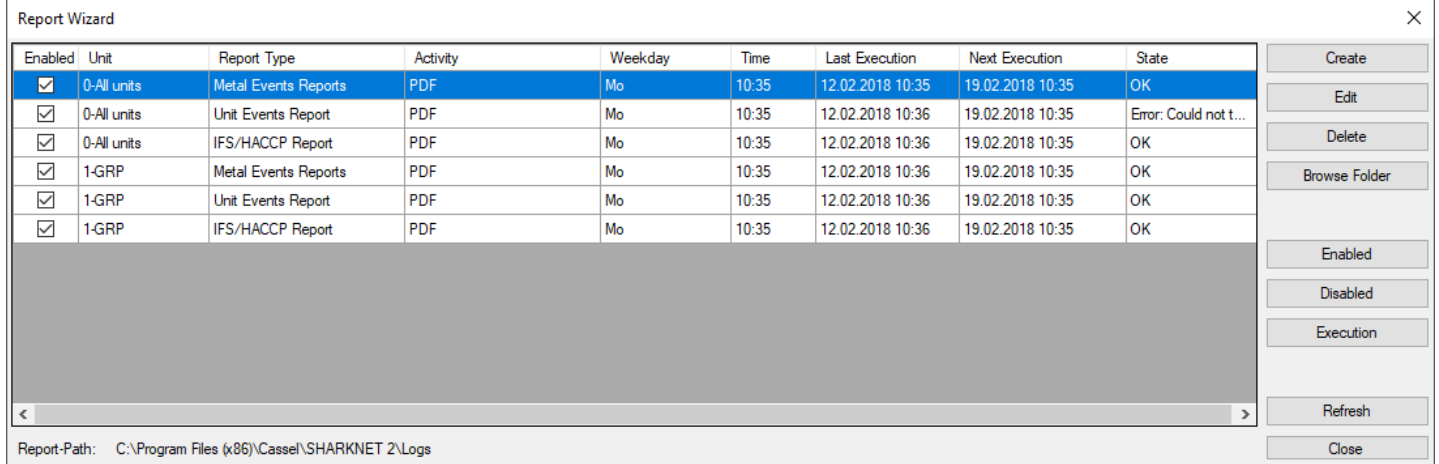

### Statistics Reports – Sum of metal events (MD) Statistics Reports – Histogram mV

Time Interval: 24.05.2018 - 31.05.2018 (week)

# (detection strength) (MD)

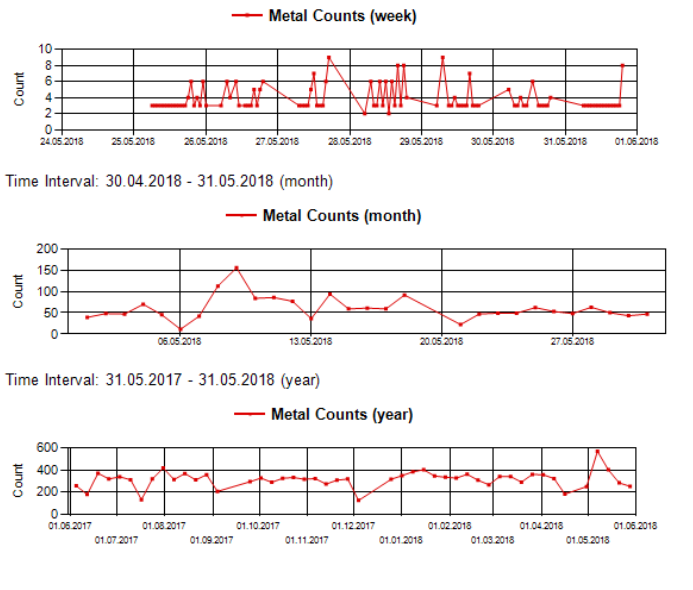

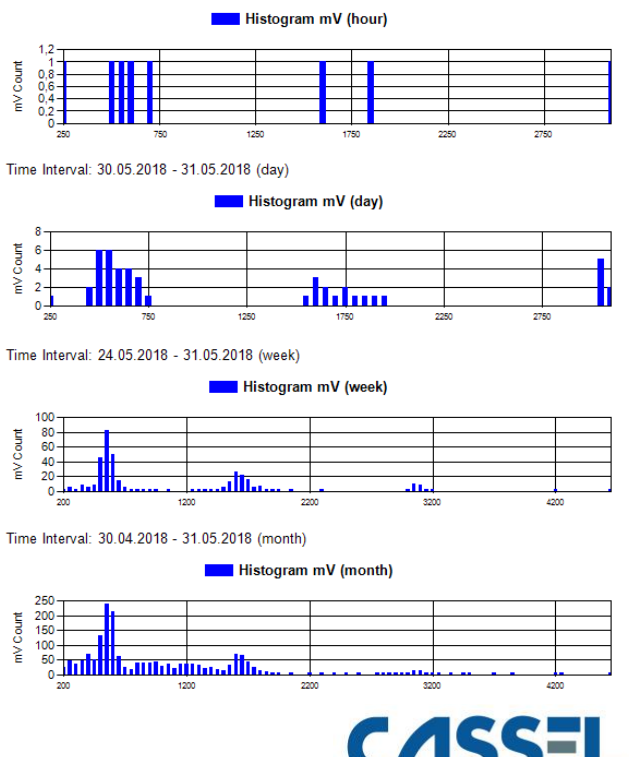

**INSPECTION** CASSEL-SHARKNET Software-DS US 20231010 | 3

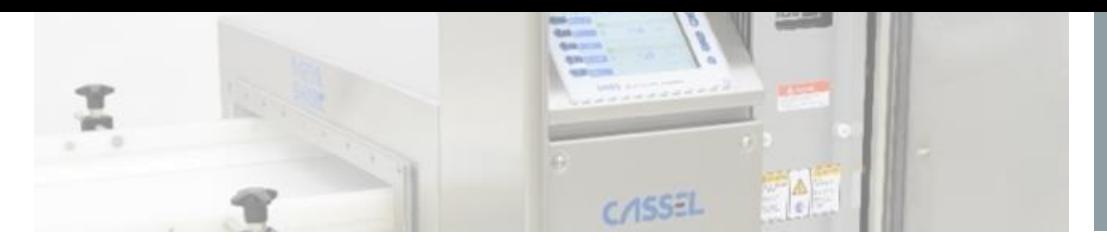

## SHARKNET<sup>®</sup> Software

Connectivity software for centralized monitoring

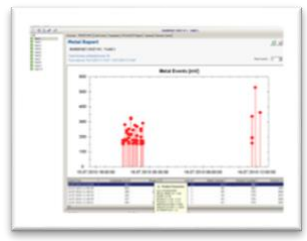

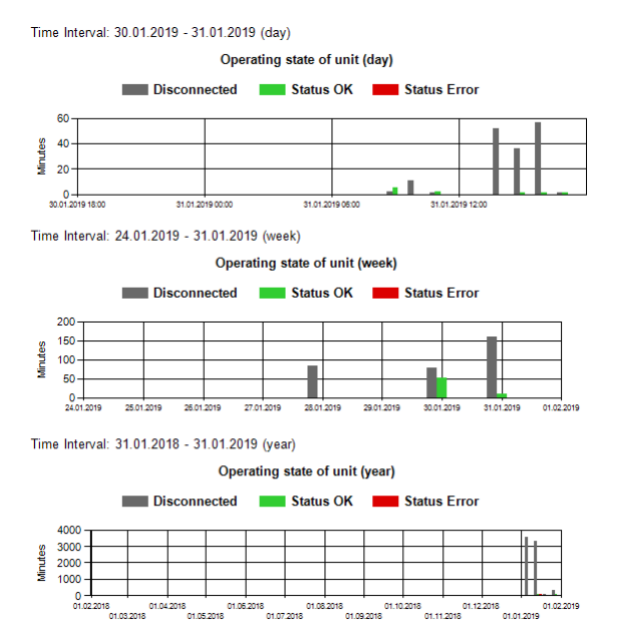

### Metal Events per each product number (MD)

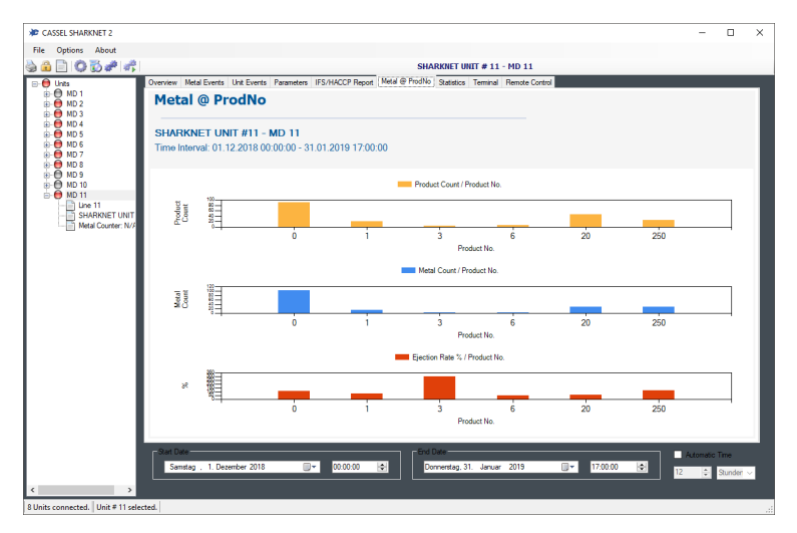

### Statistics Reports – Operating State (MD) Statistics Reports – Sums of PVS events (MD)

Time Interval: 30.04.2018 - 31.05.2018 (month)

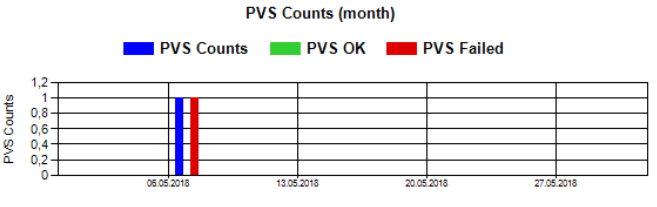

Time Interval: 31.05.2017 - 31.05.2018 (year)

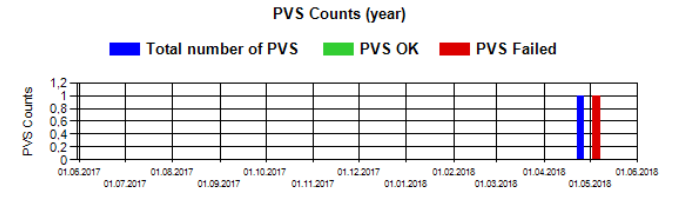

The Metal @ ProdNo shows three bar graphs:

- Number of products / product number
- Number of metal alarms / product number
- Eject rate / product number

The display is determined by entering Start Date and End Date (1). Only the product numbers are displayed where data is available for the set period. Double-click on the product number or on the bar to switch to the statistics report. All presettings are made for the tab (2). The Statistics report then displays the information about the selected product number in the set period.

**INSPECTION** CASSEL-SHARKNET Software-DS US 20231010 | 4

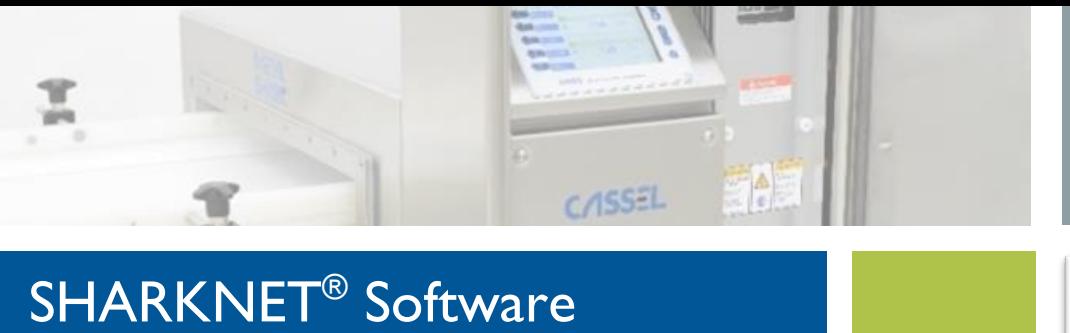

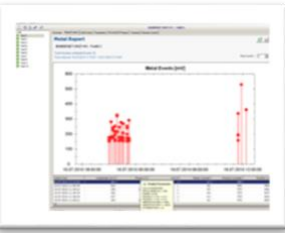

### Overview of current product weights (CW)

Connectivity software for centralized monitoring

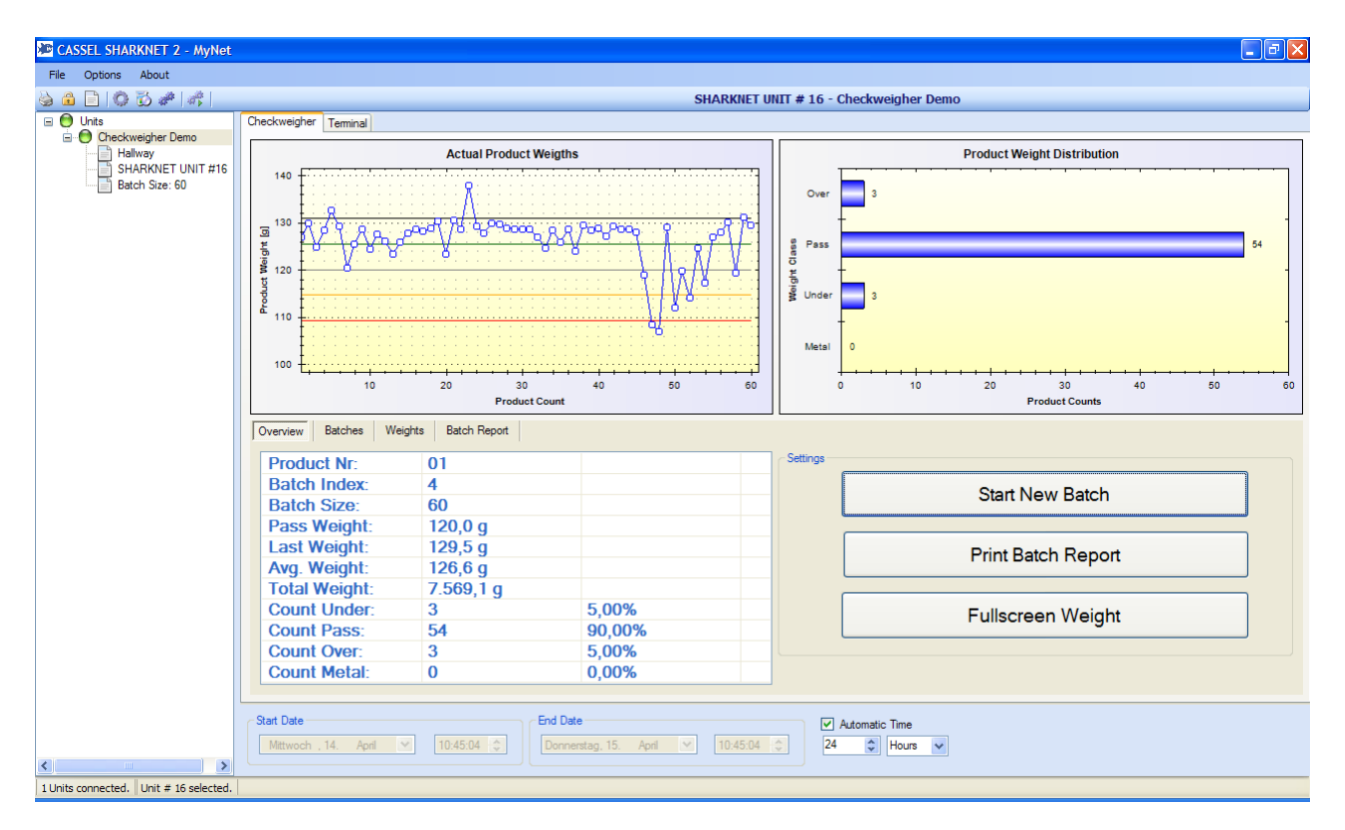

- Overview tab shows general and statistical information about the current or selected batch, such as product and batch number, current batch size, pass weight, last weight, average and total weight and counts and percentages for the different weight categories.
- Start New Batch : sends command to the checkweigher unit to reset the internal counters. The SHARKNET<sup>®</sup> software will treat such a counter reset as the beginning of a new batch (this is also true if the counters are reset at the local screen of the checkweigher unit). So a start of a new batch can either be signaled from the operator at the checkweigher or the user of the SHARKNET® software.
- Print Batch Report: presents print dialog that allows you to pick a specific printer and print the batch report for the currently selected batch.
- Fullscreen Weight: displays the current weight covering the whole screen. This function can be useful to view the current weight data even when not sitting directly in front of the computer.

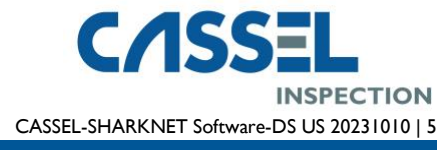

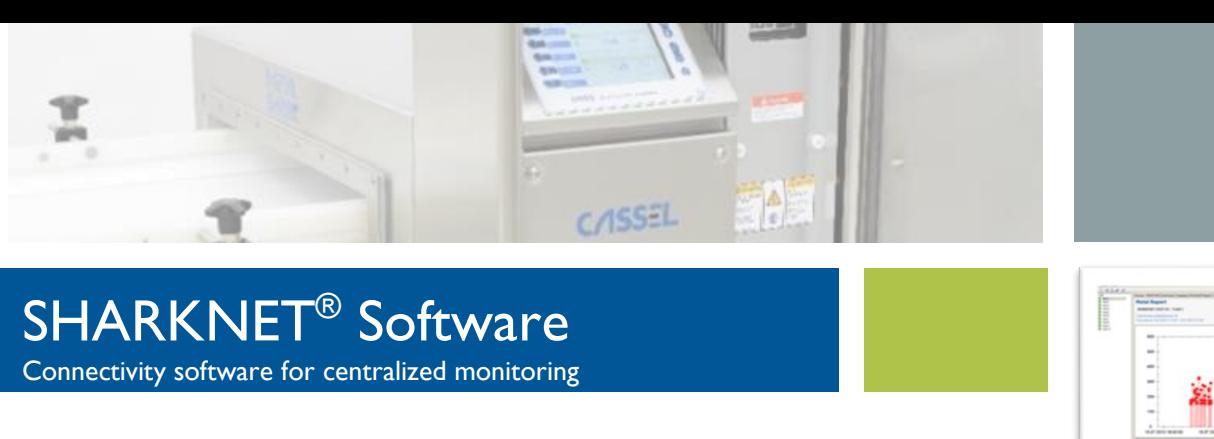

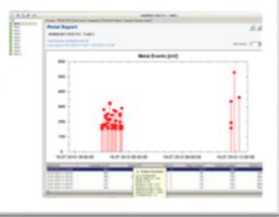

### Batch Screen (CW)

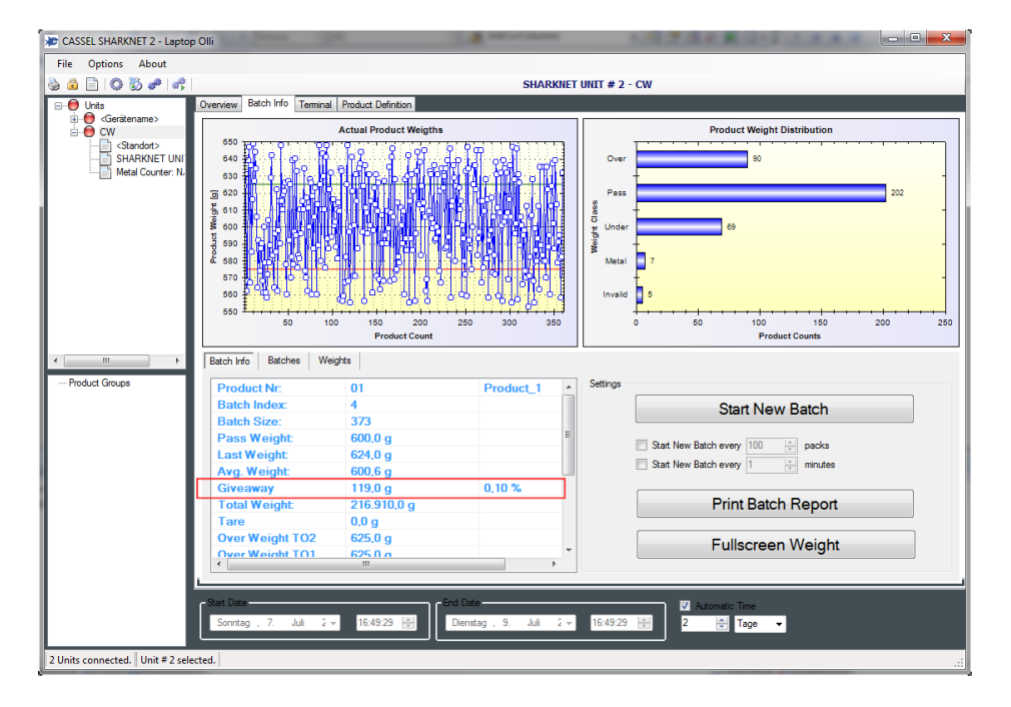

The batch screen shows a table with all batches that were produced within the time that is configured in the date and time pickers at the bottom of the SHARKNET® application. So if for example 'Automatic Time' is set to 24 hours, all batches that contain data from the last 24 hours will be displayed. By selecting the 'Start Date' and 'End Date' manually it is also possible to view batch information from further in the past. For each batch the start and stop time, the product number and the total (or current) batch size will be displayed.

If a batch is selected inside this table by clicking the corresponding row in the table, the displays in the top will change to display the data from the selected batch.

Selecting a row and then double clicking it will switch to the 'Weights' screen and display all the available data for the selected batch. Note that if a batch was selected that is not the current one and production in current batch is still running, the application will automatically return the display to the current batch after 60 seconds.

After selecting a specific batch it is also possible to switch the tab page to the overview or the batch report screen to view or print the data for the selected batch.

The giveaway for a batch of products is:

[Giveaway] = [Total weight of valid products] – [Number of valid products] \* [Target weight]

The giveaway number is included in the on-screen, printable and saveable reports.

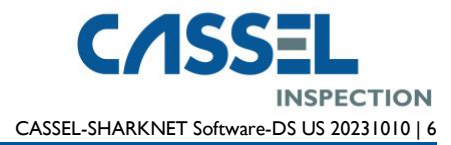

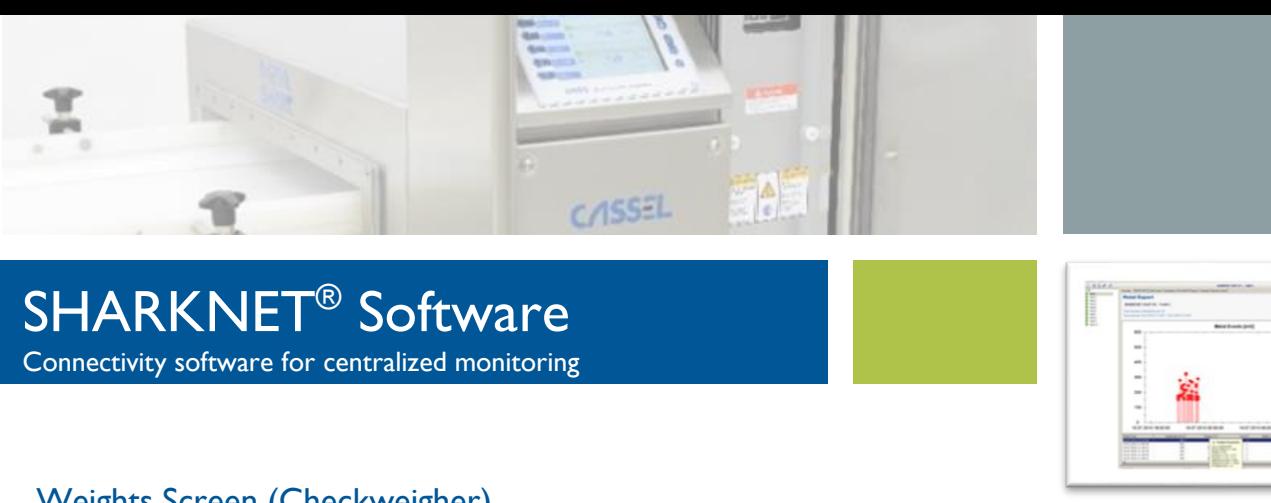

### Weights Screen (Checkweigher)

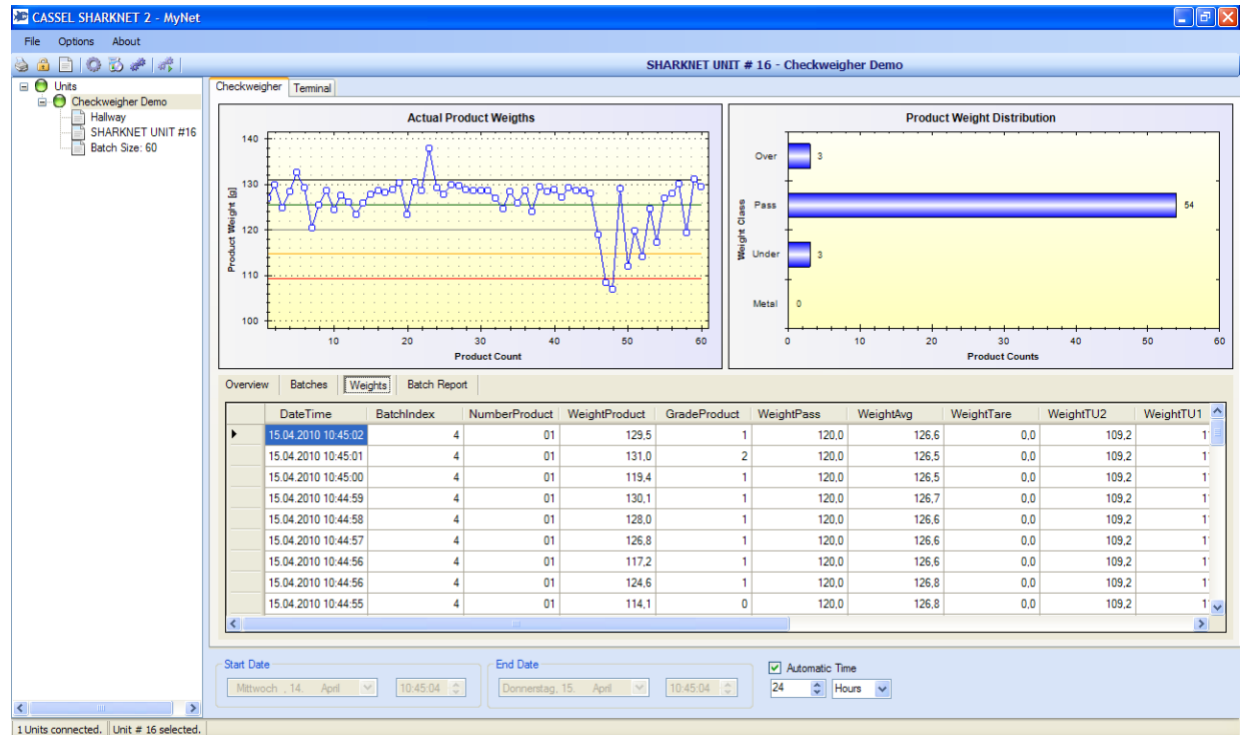

The weights screen displays a table of all the available data for the current batch. The information available in this table can be summarized as follows:

- Date and time for the weighing event
- Batch Index (an increasing number identifying each batch)
- **Product number (the product number selected at the checkweigher)**
- Actual weight
- Pass weight
- **Product Grade (0 = under, 1 = pass, 2 = over, -1 = metal)**
- **E** Weight boundaries TU1, TU2, TO1 and TO2
- Average weight
- **Tare weight**
- Counters for over, pass and underweight; metal contaminated products; total counter .

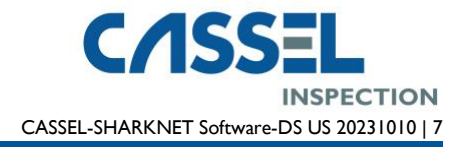

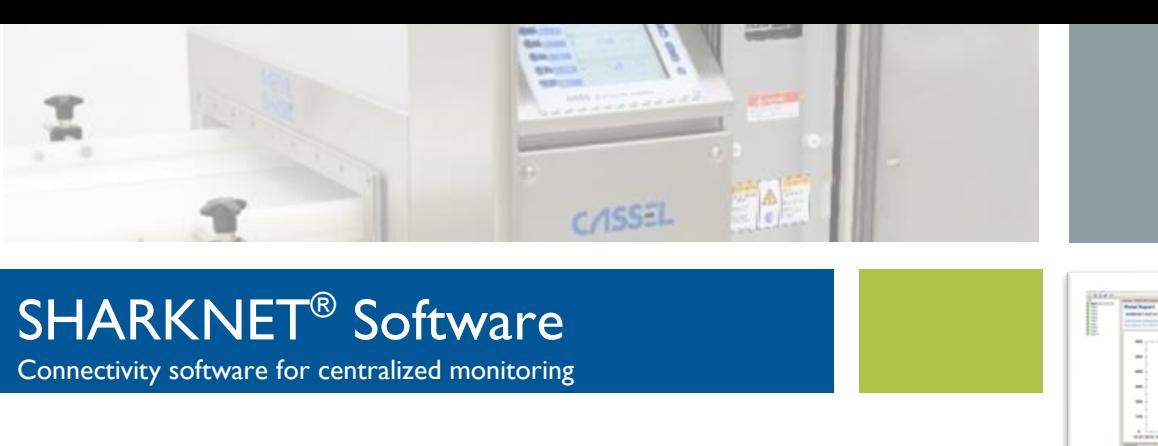

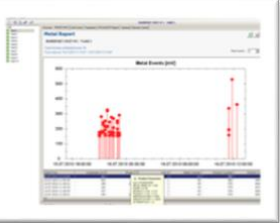

### Batch Report Screen (Checkweigher)

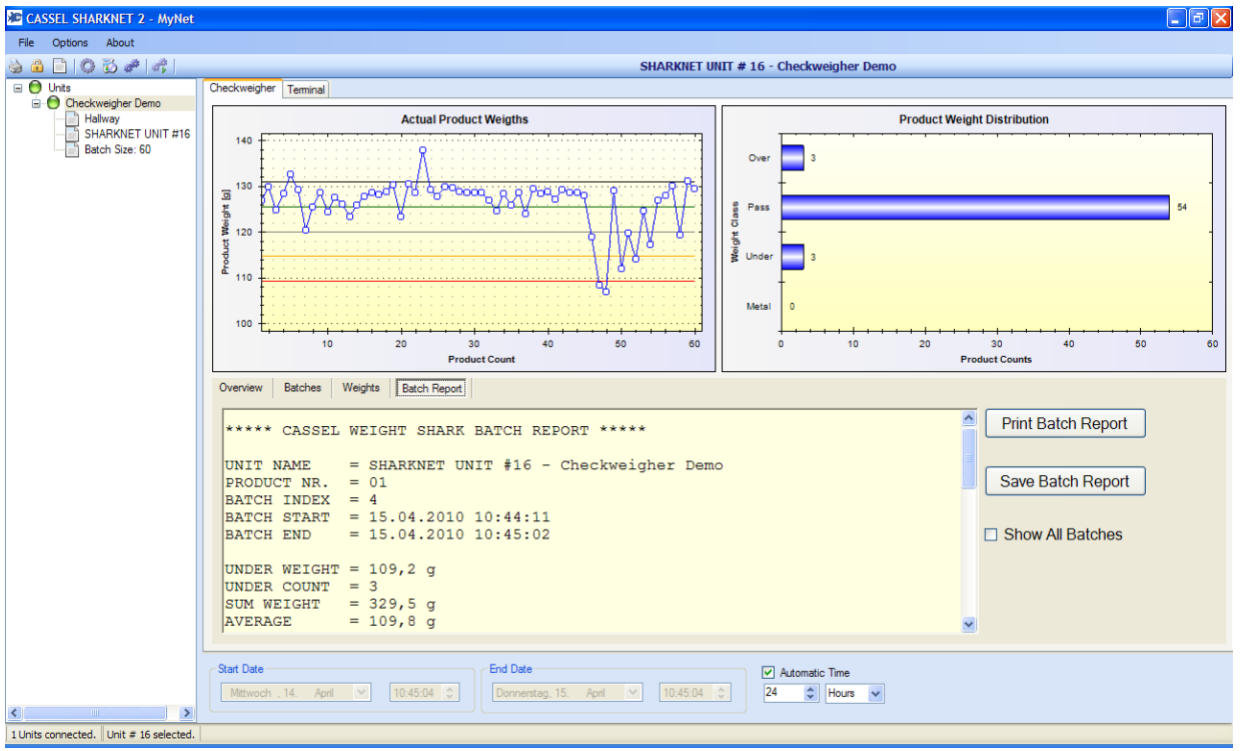

**The batch report screen displays a scrollable text window containing the batch report for the current batch or alternatively** for all batches within the configured time frame.

When the 'Show All Batches' checkbox is checked, the report will contain the sub-reports for all batches that fall into the time configured by the time and date pickers of the SHARKNET® application. If the 'Show All Batches' check box is unchecked, the report will only contain the information about the current or selected batch.

The 'Print Batch Report' button allows you to send the report (as it is displayed on the screen) to a specified printer. This button has the same functionality as the one on the overview screen.

The 'Save Batch Report' button serves the purpose to save the report into a text file. The Save dialog that opens when you click this button, makes a suggestion for the file name based on the unit number, batch number and time of day. You may either except this automatically generated file name or choose your own by editing it.

**CASSEL Inspection US** 2440 W Corporate Preserve Drive, Ste. 600 Oak Creek, WI 53154 USA **Phone:** +1-414-574-4220 **Email:** us.sales@cassel-inspection.com, us.service@cassel-inspection.com **Website:** www.cassel-inspection.com

**CASSEL Messtechnik GmbH** In der Dehne 10 37127 Dransfeld Germany **Phone:** +49 (0) 5502 91150 **Fax:** +49 (0) 5502 911532 **Email:** info@cassel-inspection.com **Website:** www.cassel-inspection.com

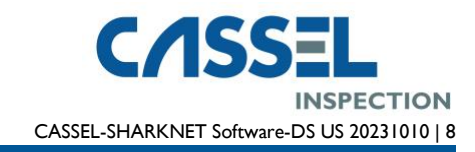